1. Pod uživatelským jménem pro roli Katedra se přihlásíte do pevného klienta IS STAG. V nabídce vyberete Předměty a v podnabídce Aktivity (formulář EL0010):

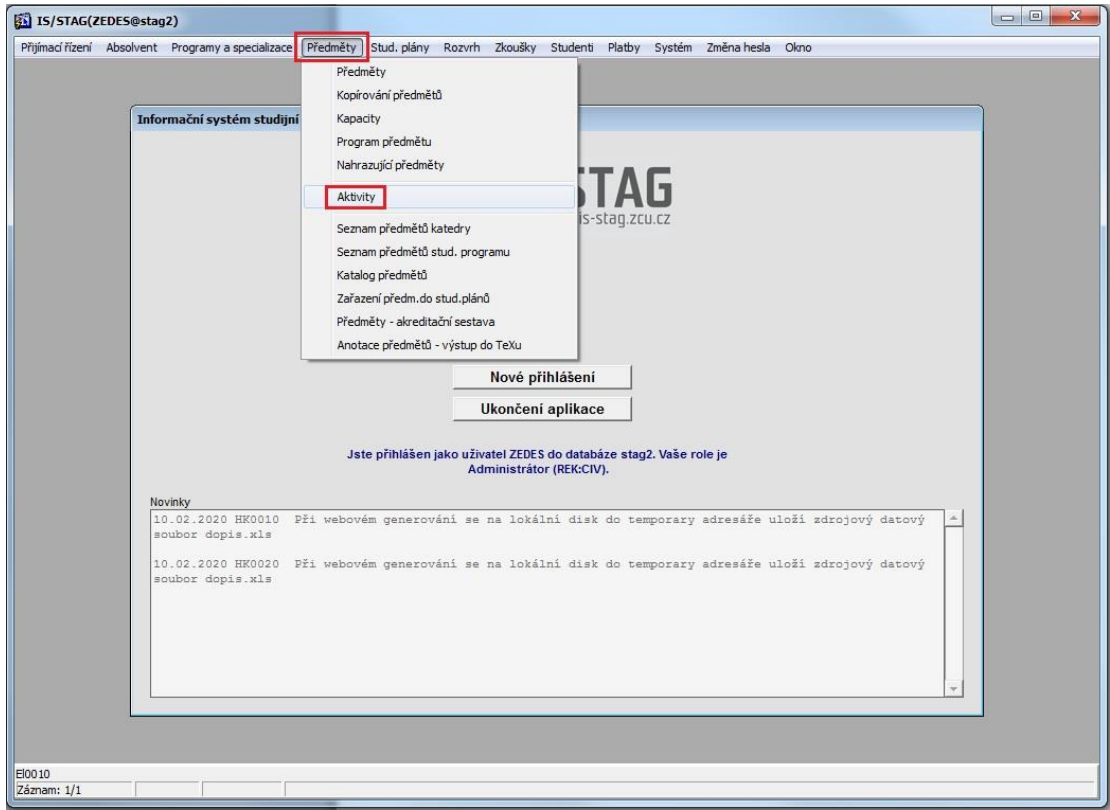

- 2. Stisknete funkční klávesu F7 (vložit dotaz) políčka změní barvu na žlutou. Odmažete předvyplněný akademický rok a zadáte vyhledávací kritéria
	- A) do názvu zapíšete kousek názvu hledaného kurzu ohraničeného z obou stran znakem pro procenta:

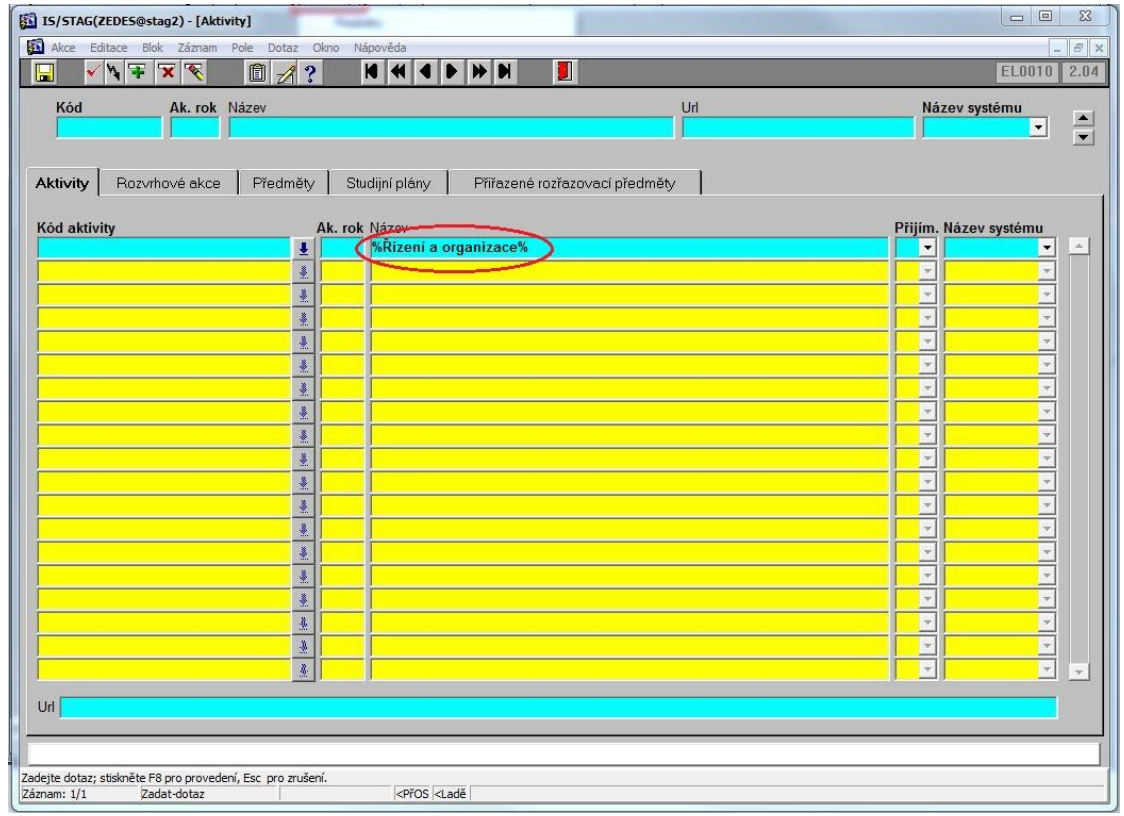

B) nebo do URL číslo z URL ohraničené z obou stran znakem pro procenta:

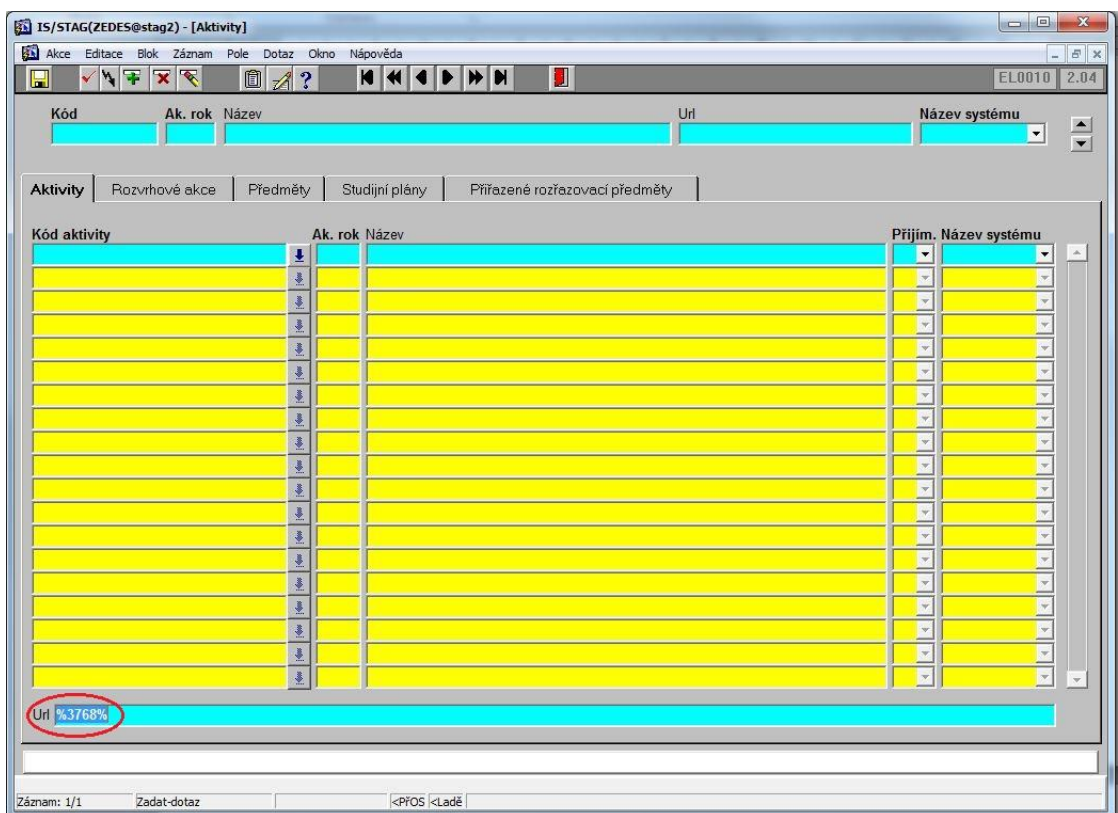

3. Stisknete funkční klávesu F8 (provést dotaz) a zobrazí se seznam kurzů odpovídající podmínce (v lepším případě pouze ten jeden správný kurz).

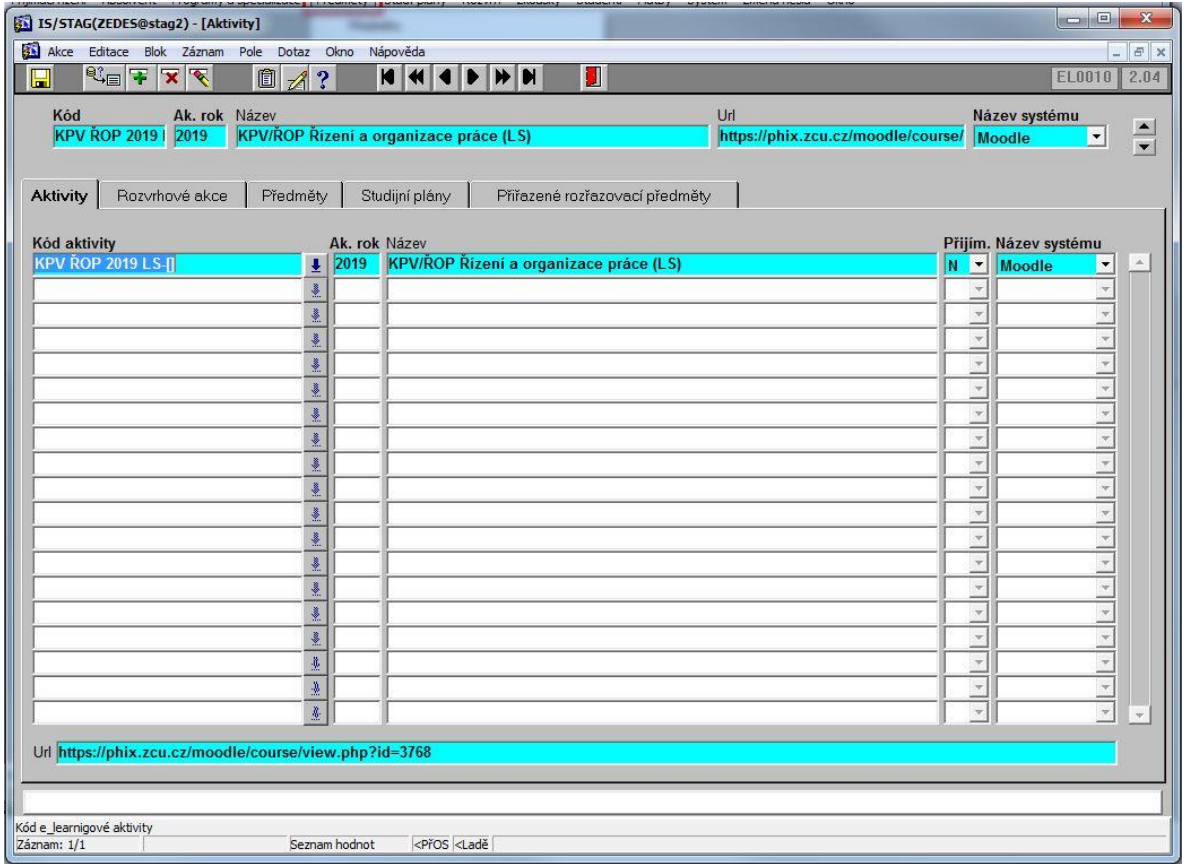

4. Přepněte se na kartu Předměty. Stiskněte F7, odmažte akademický rok a doplňte v části Ostatní předměty předmět, který má být ke kurzu přidán.

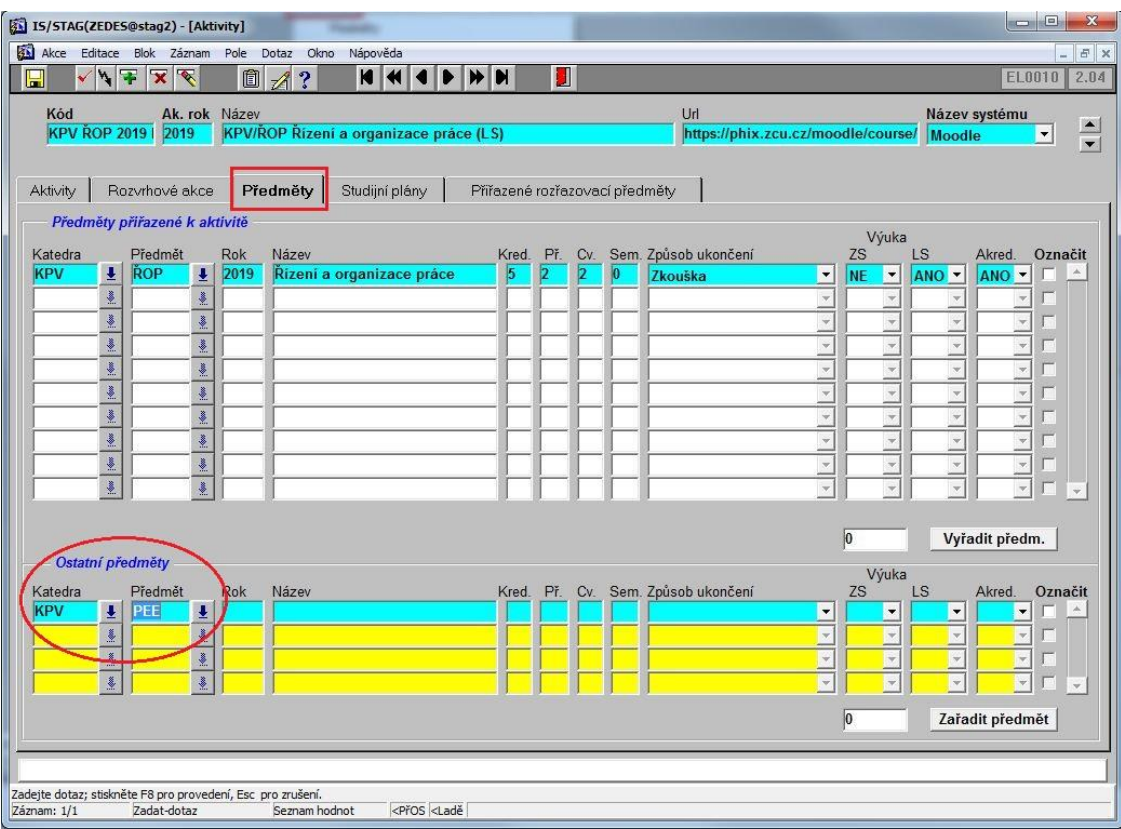

5. Stiskněte F8, formulář vybere předměty odpovídající podmínce. Zaškrtnutím v poli Označit vyberte předmět ve správném roce a tlačítkem Zařadit předmět připojíte předmět k danému kurzu.

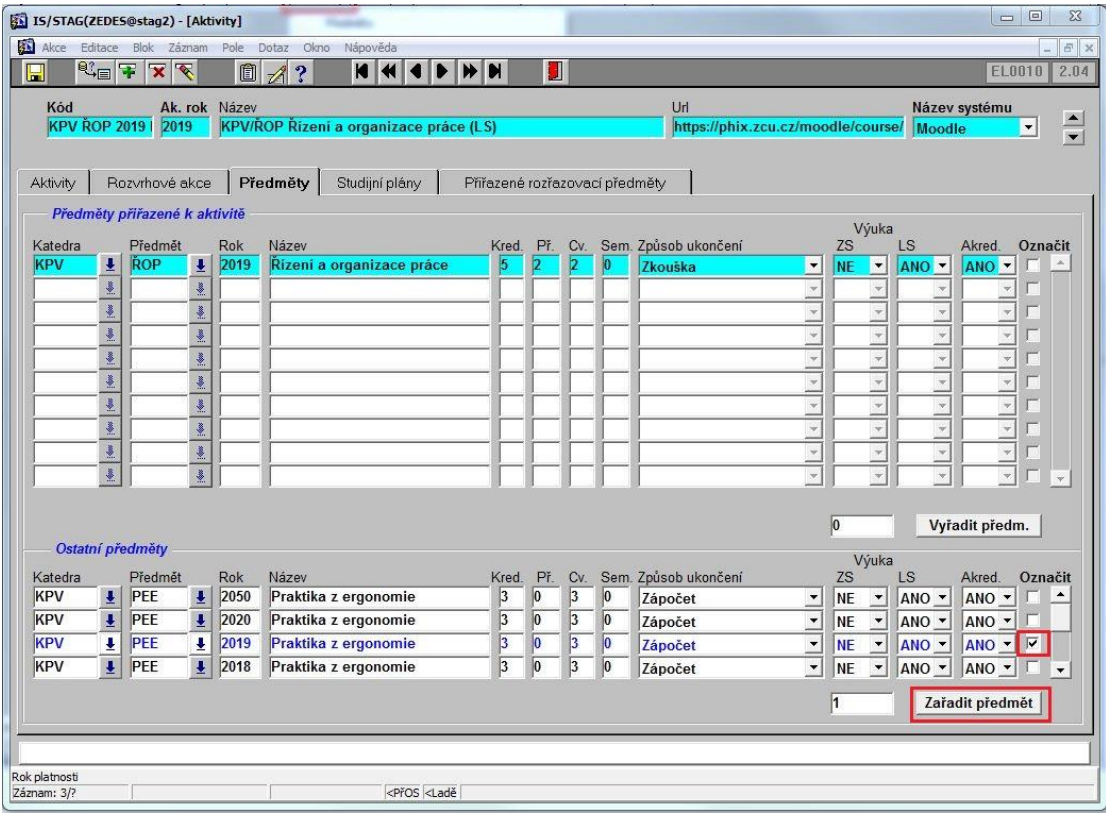